Buku Petunjuk Penggunaan Aplikasi

Sistem Informasi Jaringan Si Padat Karya

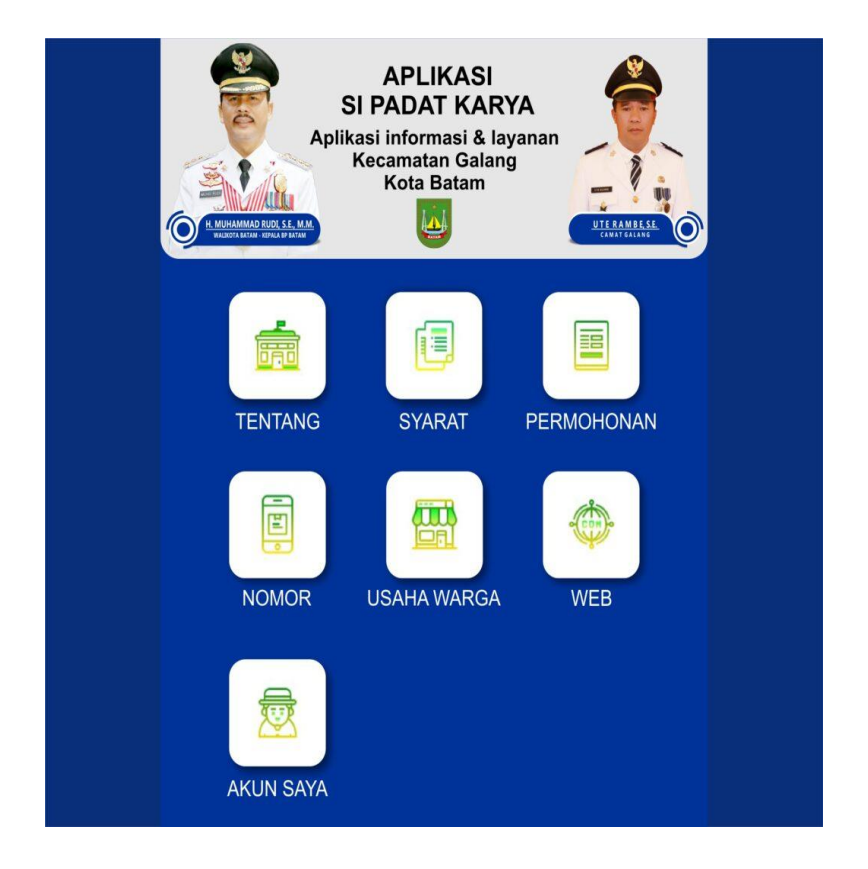

# (Sistem Informasi Pelayanan Cepat Dan Akurat Kerja Nyata) 2021

# **1. PENDAHULUAN**

## **1.1 Tujuan Pembuatan Dokumen**

 Dokumen user manual Aplikasi Sistem Jaringan Penelitian ini dibuat untuk tujuan sebagai berikut:

- 1. Menggambarkan dan menjelaskan penggunaan aplikasi SI PADAT KARYA untuk *User.*
- 2. Sebagai panduan penggunaan aplikasi SI PADAT KARYA ini.

# **1.2 Deskripsi Umum Sistem**

## **1.2.1 Deskripsi Umum Aplikasi**

Deskripsi umum aplikasi meliputi deskripsi umum Sistem Informasi Jaringan Penelitian yang dikembangkan, fungsi utama Sistem Informasi Jaringan Penelitian yang akan diberikan kepada pengguna.

## **1.2.2 Deskripsi Umum Kebutuhan Aplikasi**

Deskripsi umum kebutuhan aplikasi yang akan diimplementasikan meliputi semua informasi yang bersifat teknis yang menjadi acuan dalam pengembangan aplikasi.

#### **1.3 Deskripsi Dokumen Dokumen**

ini dibuat untuk memberikan panduan penggunaan aplikasi **Sistem Jaringan Si Padat Karya**. Dokumen ini berisikan informasi sebagai berikut:

#### **1. BAB I.**

 Berisi informasi umum yang merupakan bagian pendahuluan, yang meliputi tujuan pembuatan dokumen, deskripsi umum sistem serta deskripsi dokumen.

## **2. BAB II**

Berisi perangkat yang dibutuhkan untuk penggunaan aplikasi Si Padat Karya meliputi perangkat lunak.

## **3. BAB III**

Berisi *user manual* aplikasi SI Padat Karya

## **2 .PERANGKAT YANG DIBUTUHKAN**

- 1. Hp Android
- 2. Aplikasi Si Padat Karya

# **2.1 Pengguna Aplikasi**

Pengguna aplikasi yang akan menggunakan aplikasi adalah sebagai berikut:

- 1. Memiliki pemahaman tentang Handphone Seluler/ Android
- 2. Memiliki pemahaman proses Aplikasi Sipadat Karya Dengan Di Download Melalui Play Store

# **3. MENU DAN CARA PENGGUNAAN**

## **3.1 Struktur Menu**

Adapun struktur menu pada Aplikasi Sistem Jaringan Sipadat Karya adalah sebagai berikut:

## **1. Menu Tampilan Awal**

#### **2. Menu Kajian**

- Beranda
- Profil
- Publikasi

#### **3 Menu Layanan Dalam Aplikasi Si Padat Karya**

- Tentang
- Syarat
- Permohonan
- Nomor
- Usaha Warga
- Web
- Akun Saya

## **3.2 Pengguna**

Pada bagian ini akan dijelaskan mengenai menu-menu yang ada pada website dan tata

cara memasukkan data.

# **3.2.1 Cara Membuka Situs**

Untuk memulai akses terhadap aplikasi Siapadat Karya ini: 1. Bukalah aplikasi Sipadat Karya melalui Play Store

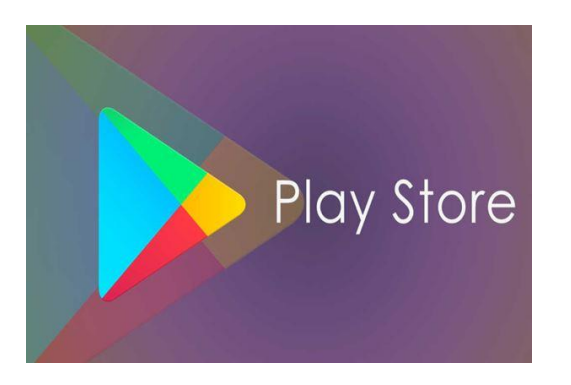

2. Kemudian Cari Aplikasi Si Padat Karya

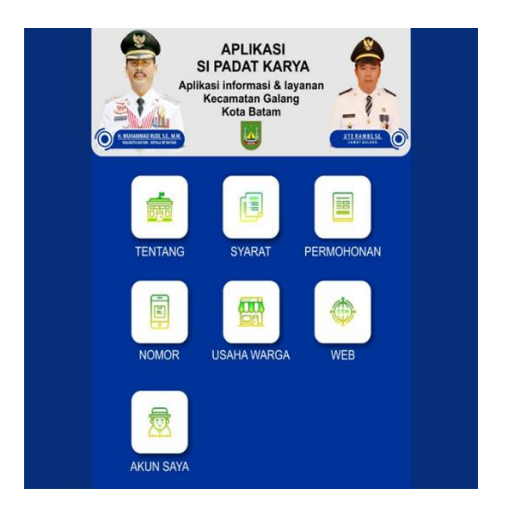

3. Akan muncul tampilan halaman depan aplikasi Si Padat Karya. Maka pada layar akan tampak menu Halaman Pembuka / Awal situs SI PADAT KARYA 4. Jika Ingin Menagajukan Permohonan Klik **Permohonan**

5. Klik Form Dari Kelurahan Masing-Masing

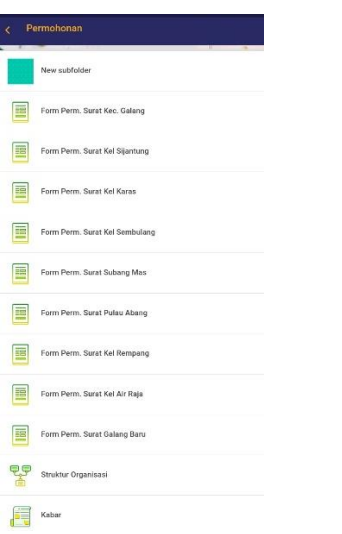

6. Isi Form Permohonan Lalu Klik Kirim

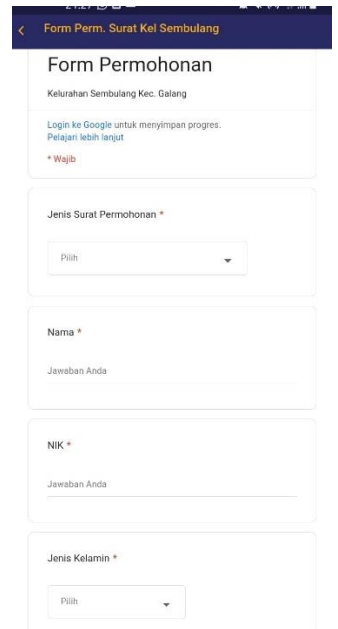

7. Setelah Terkirim Data Akan Di Ajukan Di Kelurahan Maing-Masing.

Catatan :

- a) Harus Konfirmasi Di Kelurahan Masing-Masing
- b) Melengkapi Berkas Yang Ingin Di Ajukan
- c) Mengikuti Arahan Dari Kelurahan Masing-Masing
- d) Wajib klik "Simpan dan Finish" bila sudah menyelesaikan tahapan pengisian data yang diminta, agar tersimpan dan data terkirim ke server.